# **MANUAL DE REGISTRO Y ACCESO**

#### OJS Revista Universidad y Salud

Manual para el correcto uso de la plataforma OJS de la Revista Universidad y Salud de la Universidad de Nariño

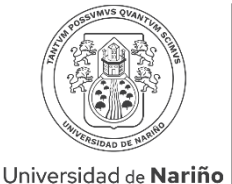

COLOMBIA

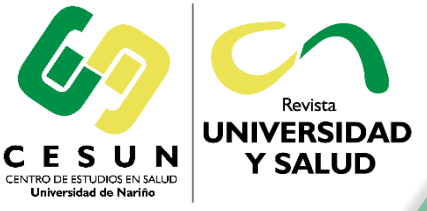

Revista **UNIVERSIDAD Y SALUD** 

revus@udenar.edu.co **ISSN** (Impr.): 0124-7107 **ISSN** (En línea): 2389-7066

# 1. Ingrese a la página web de la revista por medio del siguiente enlace:

# <https://revistas.udenar.edu.co/index.php/usalud>

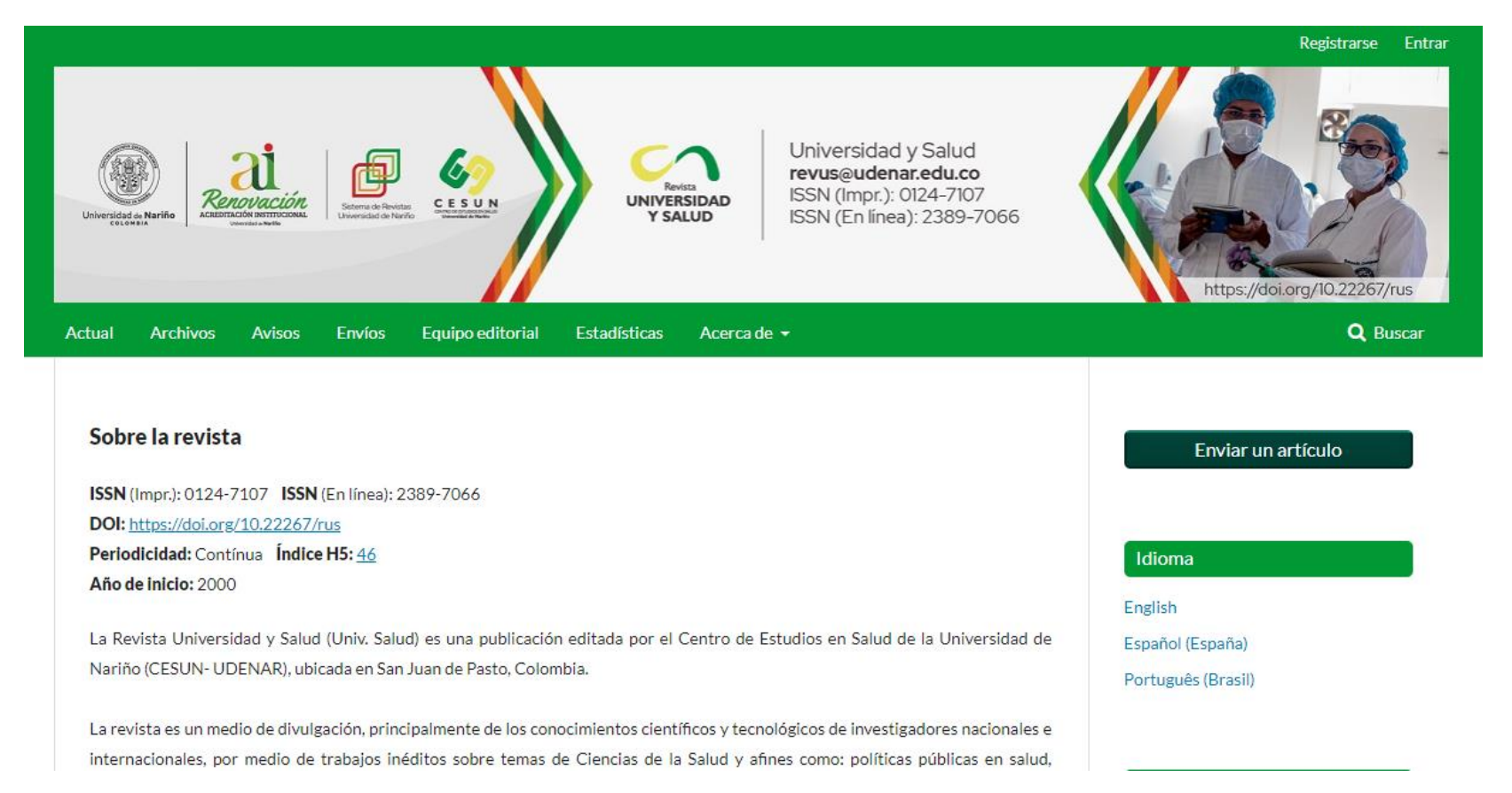

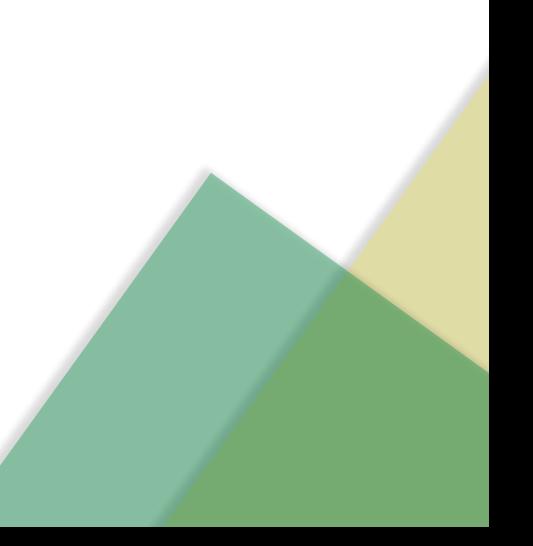

2. Dé clic en la opción "Registrarse" que está ubicada en la parte superior derecha de la página web:

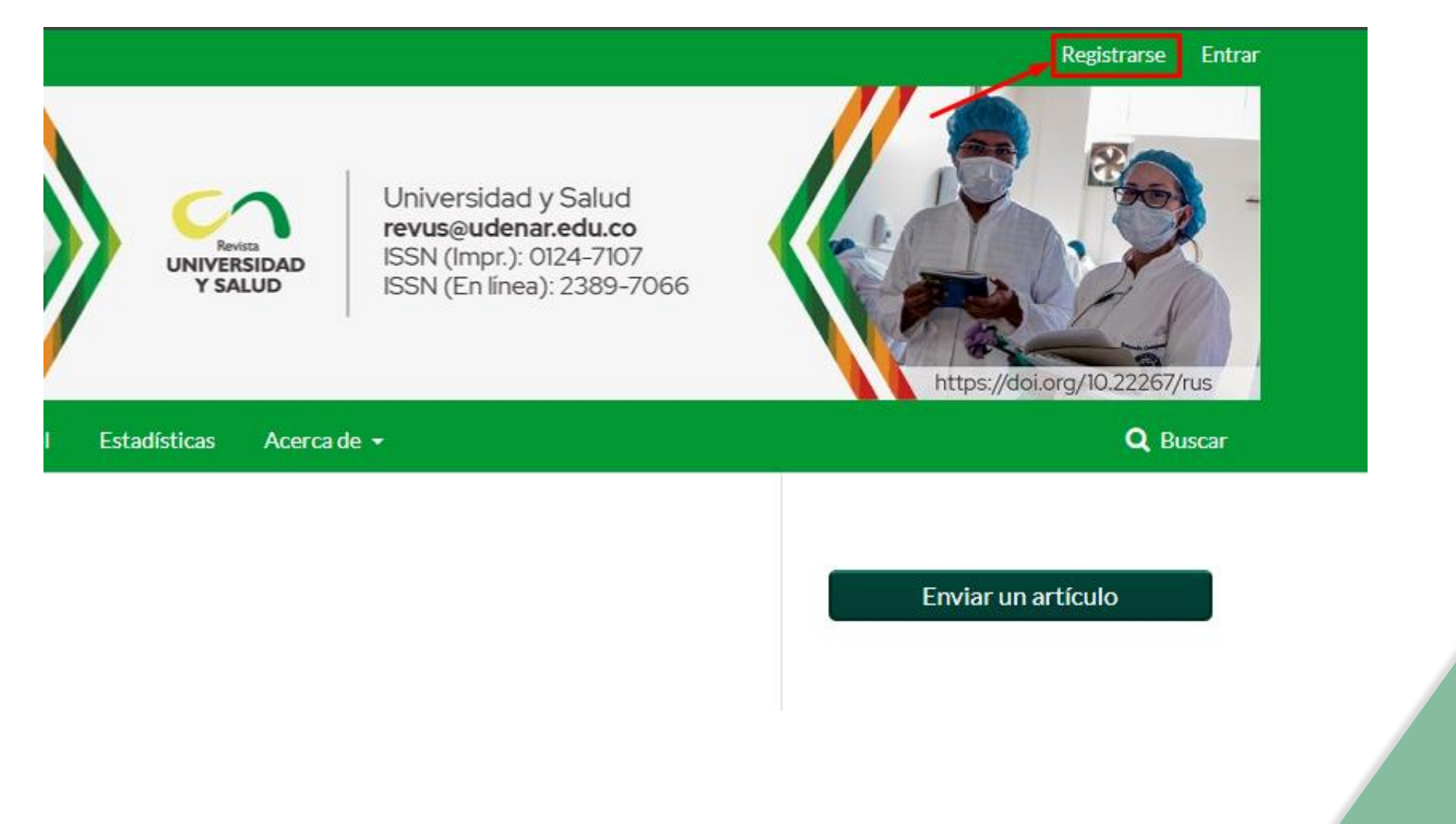

3. Diligencie todos los datos solicitados, seleccione la opción "declaración de políticas", "No soy un robot" y luego dé clic en el botón de "Registrarse":

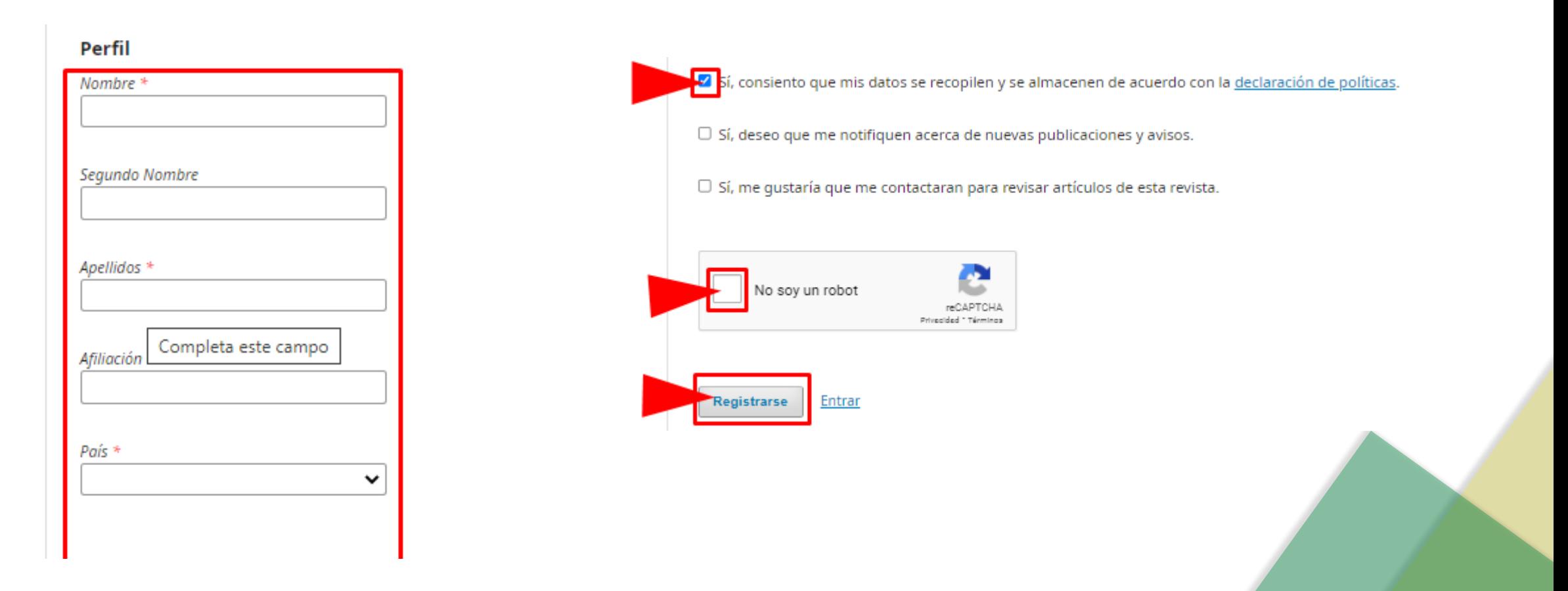

4. Ingrese al correo registrado, abra el mensaje enviado por la Revista Universidad y Salud "Activación de Cuenta" y dé clic al enlace de activación:

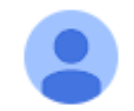

Revista Universidad y Salud <revistas@udenar.edu.co> para mí -

[US] Activación de cuenta

M Ā

Estimada/o

Se ha recibido una solicitud de cuenta de usuario para la revista Universidad y Salud utilizando su dirección de correo. Si desea activar su cuenta en Universidad y Salud, pulse por favor sobre el vínculo siguiente:

https://revistas.udenar.edu.co/index.php/usalud/user/activateUser/

Muchas gracias por su interés.

El siguiente mensaje se está enviando a nombre de Revista Universidad y Salud.

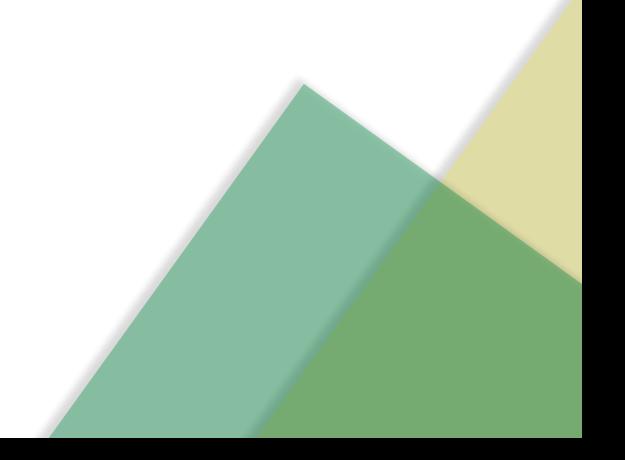

## 5. Le deberá aparecer un mensaje similar al de la siguiente imagen:

Actual **Archivos** Avisos Estadísticas Acerca de v **Envíos** Equipo editorial Inicio / Open Journal Systems

Gracias por activar su cuenta. Ahora puede iniciar sesión con las credenciales que proporcionó al crear la cuenta.

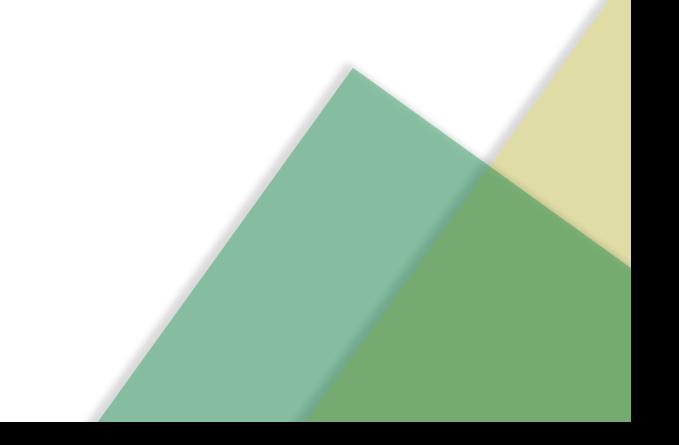

## 6. Para ingresar a su cuenta de usuario dé clic en la opción "Entrar":

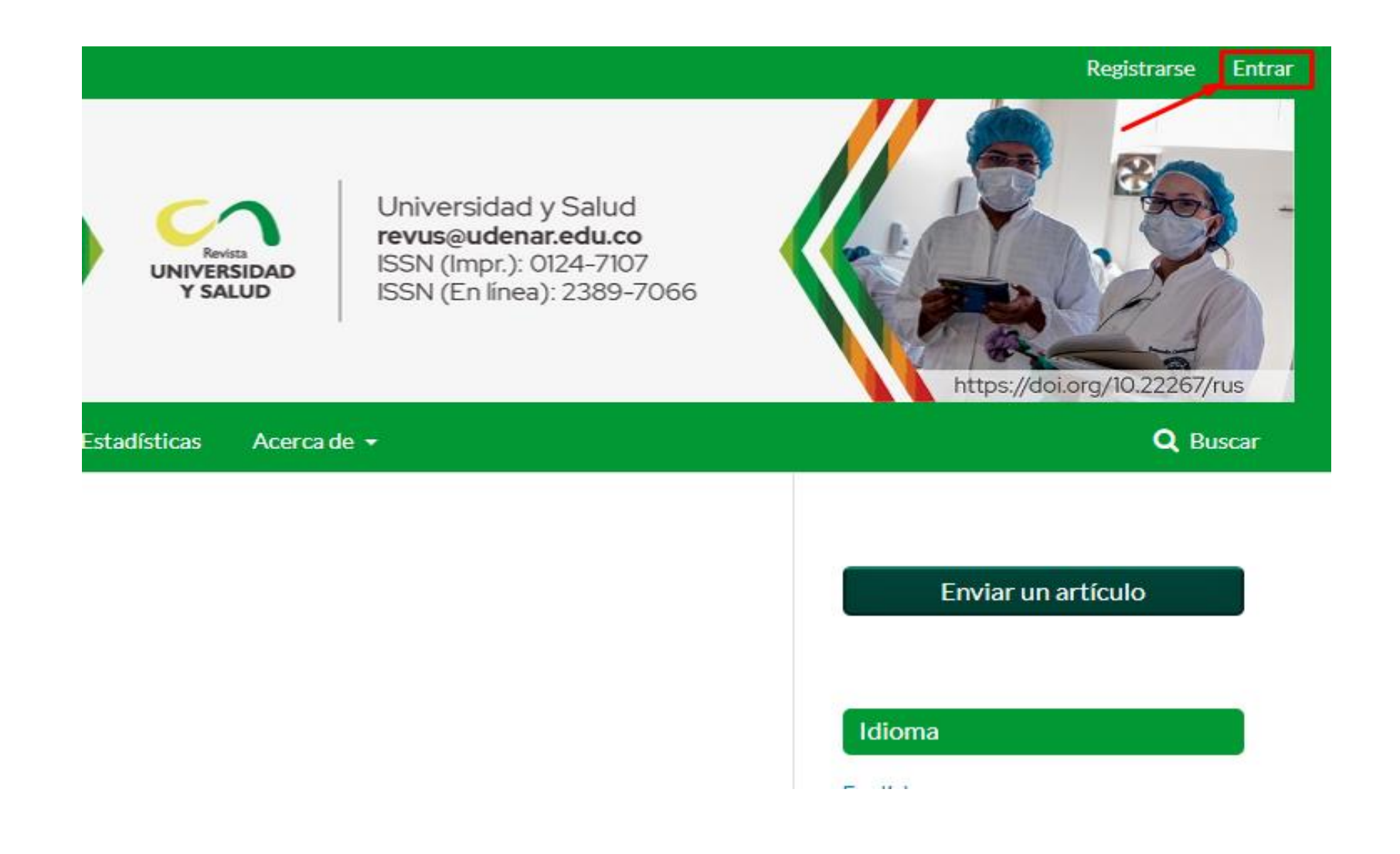

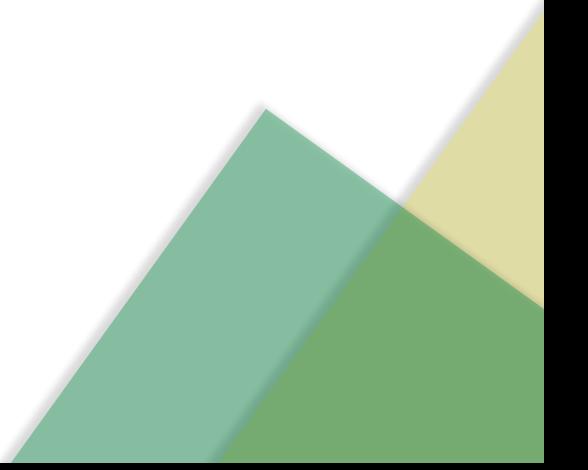

7. Escriba su nombre de usuario y contraseña en los campos correspondientes, luego dé clic el botón de "Entrar":

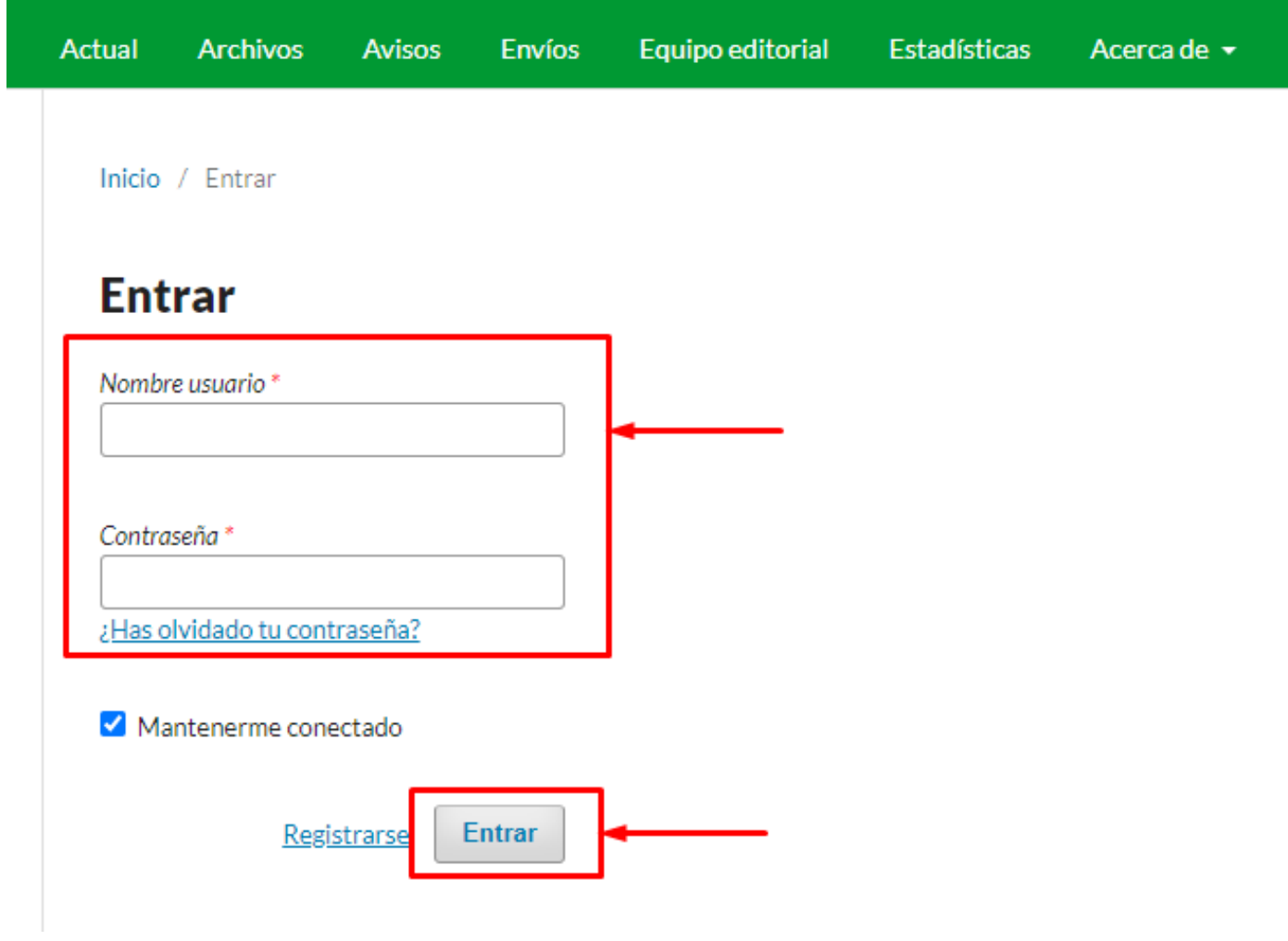

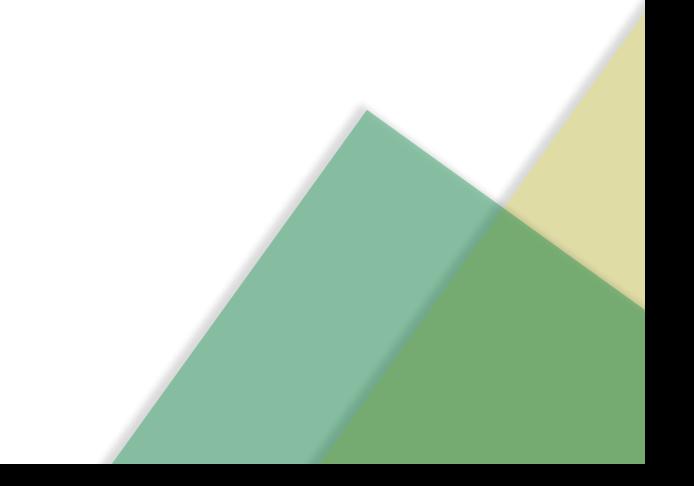

# **Gracias por registrarse en la Revista Universidad y Salud**

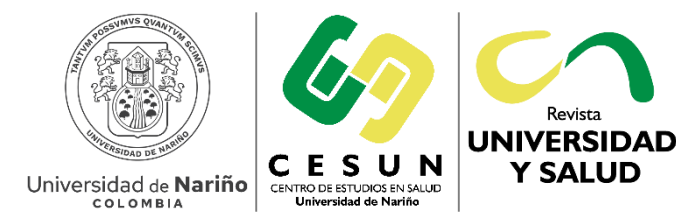

**Revista UNIVERSIDAD Y SALUD** 

revus@udenar.edu.co